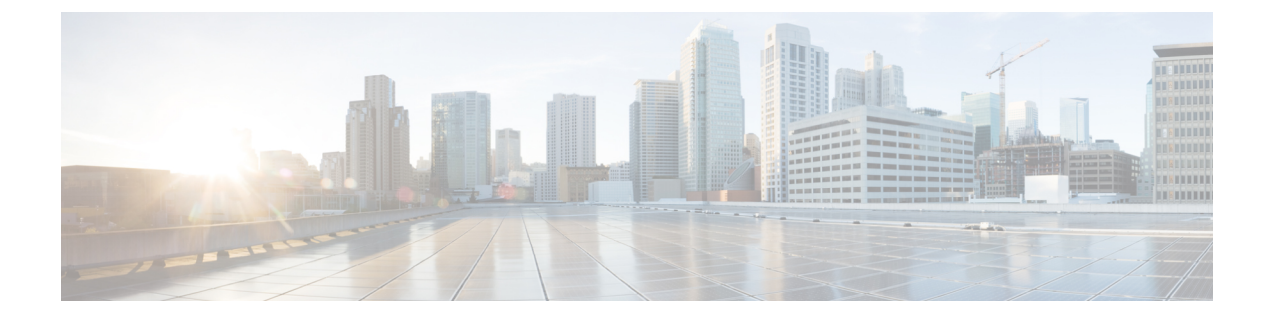

# **Cisco UCS** ハードウェア互換性レポートの 管理

この章は、次の内容で構成されています。

- 概要 (1 [ページ\)](#page-0-0)
- OS [ベンダーおよびバージョンのタグ付け](#page-1-0) (2 ページ)
- [ハードウェア互換性レポートの作成](#page-2-0) (3 ページ)
- [ハードウェア互換性レポートの同期](#page-3-0) (4 ページ)

## <span id="page-0-0"></span>概要

Cisco UCS のハードウェア互換性レポートでは、Cisco またはシスコ パートナー(あるいはそ の両方)によってテストおよび検証された、Cisco UCS のコンポーネントおよび設定に関する 相互運用性情報を確認できます。レポートを実行し、現在のソフトウェア バージョンまたは ターゲットのソフトウェア バージョンと照らし合わせてステータスを確認することができま す。

ハードウェア互換性レポートでは、サーバのオペレーティングシステムの互換性がチェックさ れます。さらに、そのオペレーティング システムに関連付けられているアダプタ ドライバが チェックされます。

Cisco IMC Supervisor は、Cisco UCS ハードウェア互換性レポート ツールと統合して、サーバ、 ファームウェア、および関連コンポーネント(ストレージ、ネットワークアダプタ、VICアダ プタ)が特定のサーバモデル、OSベンダ、バージョン、およびプロセッサの組み合わせでサ ポートされているかどうかに関する情報を提供します。

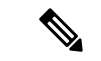

Cisco UCS ハードウェア互換性レポート ツールは、Cisco C シリーズ/S シリーズ サーバでのみ 使用可能です。 (注)

このツールの独立バージョンは [https://ucshcltool.cloudapps.cisco.com/public](https://ucshcltool.cloudapps.cisco.com/public/) から入手できます。 Cisco IMC Supervisor コネクタは、このツールが公開する REST API を使用して互換性レポート を取得できます。

Cisco UCS ハードウェア互換性レポート ツールを使用するには、次の点を確認する必要があり ます。

- DNS が正しく設定されており、Cisco IMC Supervisor アプライアンスから URL <https://ucshcltool.cloudapps.cisco.com/> に到達できる。
- cisco.com のクレデンシャルを入力している。「Cisco.com [ユーザの設定」](cisco-imc-supervisor-mgmt-guide-23_chapter3.pdf#nameddest=unique_56)を参照してくだ さい。

## <span id="page-1-0"></span>**OS** ベンダーおよびバージョンのタグ付け

ラック サーバには、オペレーティング システムのベンダーとバージョンでタグ付けする必要 があります。次の手順で、システムレベル、ラックグループレベル、またはラックサーバレ ベルでサーバを選択して、サーバにタグを付けることができます。

#### 手順

- ステップ **1 [Systems]** > **[Inventory and Fault Status]** を選択します。
- ステップ **2 [RackServers(**ラックサーバ**)]**でラックサーバを選択するか、**[Rack Groups(**ラックグループ**)]** を 展開してタグ付けするラック サーバを選択します。
- ステップ **3 [Manage OS Tag For HCR (HCR** の **OS** タグを管理**)]**をクリックします。
	- (注) OS タグは E シリーズ サーバには適用できません。
- ステップ **4** ドロップダウンリストから**[OperatingSystem Vendor (**オペレーティングシステムのベンダー**)]** を選択します。
- ステップ **5** ドロップダウンリストから **[Operating System Version (**オペレーティング システムのバージョ ン**)]** を選択します。
	- OS ベンダーまたは OS バージョンがドロップダウンリストに表示されていない場合 は、DNS が正しく設定されており、Cisco IMC Supervisor アプライアンスから URL <https://ucshcltool.cloudapps.cisco.com/> に到達できることを確認します。また、 **[Administration (**管理**)]** > **[System (**システム**)]** > **[System Tasks (**システム タスク**)]** 画面 にある **[Synchronize Hardware Compatibility Reports (**ハードウェア互換性レポートの 同期**)]** システム タスクを手動で実行します。 (注)

ステップ6 [送信 (Submit) ] をクリックします。

ラック サーバを選択して **[Delete OS Tag For HCR (HCR** の **OS** タグを削除**)]** をクリッ クし、作成したタグを削除できます。 (注)

### <span id="page-2-0"></span>ハードウェア互換性レポートの作成

タグを追加し、cisco.com クレデンシャルを入力したら、互換性レポートを生成できます。

#### 始める前に

- レポートを生成する前に、cisco.comのクレデンシャルを入力していることを確認します。 「Cisco.com [ユーザの設定](cisco-imc-supervisor-mgmt-guide-23_chapter3.pdf#nameddest=unique_56)」を参照してください。
- ラック サーバにオペレーティング システム ベンダーとバージョンのタグを付けているこ とを確認します。「OS [ベンダーおよびバージョンのタグ付け](#page-1-0) (2 ページ)」を参照して ください。

#### 手順

- ステップ **1 [Policies]** > **[Hardware Compatibility Report]** の順に選択します。
- ステップ **2 [+]** をクリックしてハードウェア互換性レポートを作成します。
- ステップ **3 [Select Profile (**プロファイルの選択**)]** フィールドにプロファイル名を入力します。
- ステップ **4 [Choose Server (**サーバの選択**)]** を展開し、設定を取得するサーバを選択します。
- **ステップ5** [検証 (Validate)]をクリックします。
- **ステップ6** [送信 (Submit) ] をクリックします。 [Hardware Compatibility Report (ハードウェア互換性レポート)] 画面で、作成したレポートを確 認します。ラック グループまたはラック サーバを選択し、**[Hardware Compatibility Report (**ハードウェア互換性レポート**)]**をクリックして、レポートを表示することもできます。

#### 次のタスク

作成したレポートを選択し、**[Delete (**削除**)]**、**[Edit (**編集**)]**、**[Synchronize HCL Report(s) (HCL** レポートを同期**)]**、または **[View Status Details (**ステータス詳細の表示**)]** を選択できます。レ ポートでは、サーバがサポートされているかどうか、サーバに互換性があるかどうかが示され ます。コンプライアンスは次のいずれかの状態になります。

- 完全に準拠: サーバの OS ベンダー、バージョン、またはプロセッサーと、その関連コン ポーネントが完全にサポートされています。
- 部分的に準拠: いくつかのコンポーネントがサポートされていないことが検出されていま す。
- 非準拠: 準拠エラーが発生しているか、またはサーバと関連コンポーネントの特定の組み 合わせが無効です。
- エラーまたは決定不能] 特定のサーバがタグ付けされていないか、またはバックエンドか ら応答を取得する際にエラーが発生しました。

### <span id="page-3-0"></span>ハードウェア互換性レポートの同期

**[Synchronize Hardware Compatibility Reports (**ハードウェア互換性レポートの同期**)]** システム タスクは毎週実行され、定期的にハードウェア互換性レポートをバックエンドと同期します。 レポートを手動で同期するには、次の手順を実行します。

#### 始める前に

- URL [https://ucshcltool.cloudapps.cisco.com](https://ucshcltool.cloudapps.cisco.com/public/) を設定します。
- Cisco.comのクレデンシャルを設定します。「Cisco.com[ユーザの設定」](cisco-imc-supervisor-mgmt-guide-23_chapter3.pdf#nameddest=unique_56)を参照してくださ い。

#### 手順

- ステップ **1 [Administration]** > **[System]** を選択します。
- ステップ **2 [System (**システム**)]** ページで、**[System Tasks (**システム タスク**)]** をクリックします。
- ステップ **3 [Rack Server Tasks (**ラック サーバ タスク**)]** を展開し、**[Synchronize Hardware Compatibility Reports (**ハードウェア互換性レポートの同期**)]** を選択します。
- ステップ **4 [Run Now (**今すぐ実行**)]** をクリックします。
- ステップ **5 [Submit (**送信**)]** をクリックします。
	- [Hardware Compatibility Report (ハードウェア互換性レポート)] ページからレポートを 手動で同期するには、**[Synchronize HCL Report (HCL** レポートを同期**)]** オプションも 使用できます。 (注)